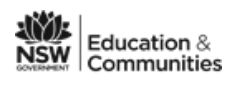

# **Connecting your BYOD to the school WiFi network**

Below are the instructions to connect or join your BYOD laptop to the school wifi. The instructions include:

- Connecting to the school wifi with Windows 7 laptops
- Connecting to the school WiFi with a Windows 8 laptop
- Connecting to the school wifi with a Macbook

### **Connecting to the school wifi with Windows 7 laptops**

1. Click on the wireless connection icon at the bottom right of your screen.

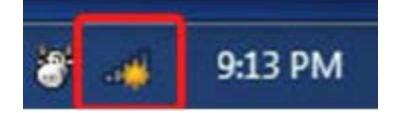

2. **Select nswdet** wireless and click **Connect**.

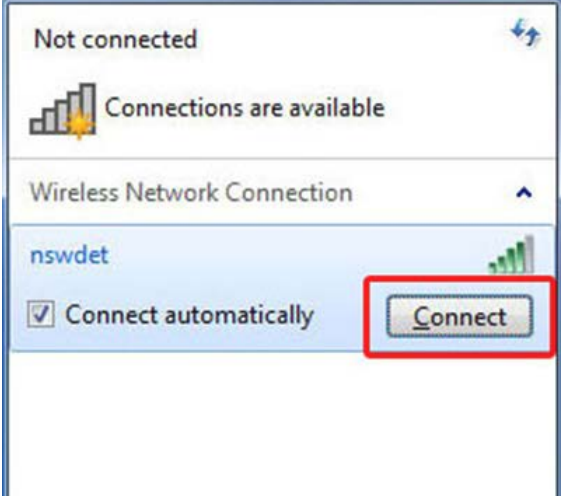

3. Enter your DEC Internet username and password, with **@detnsw** at the end of your username when prompted.

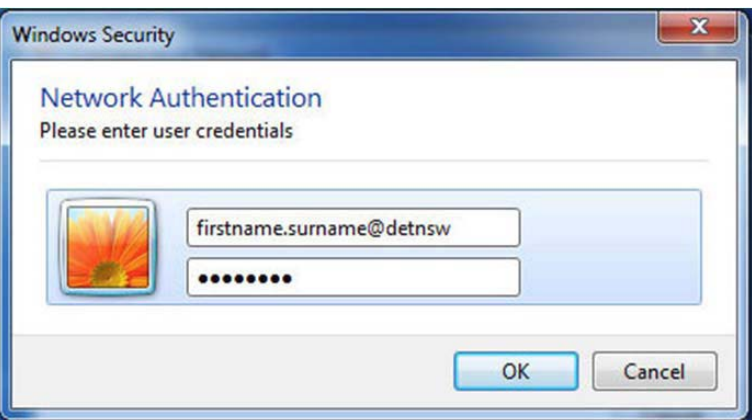

- 4. Click 'OK' when you have entered your login.
- 5. You should now be connected the Internet.
- 6. Open your internet browser. You will be asked to enter your username and password again. **Don't put @detnsw at the end of your username**.

#### **If the connection fails**

- 1. Click **Open Network and Sharing Centre**.
- 2. Click on **Manage wireless networks**.
- 3. Click **Add**
- 4. Enter the details as per the picture belowand click **Next**.
- 5. Click **Change Connection Settings**.
- 6. Go to the **Security** tab and make the details are as follows and then click **Settings**. Untick this option.
- 7. Click on **Advanced** settings.
- 8. Change the settings as per below and click **Save credentials**.

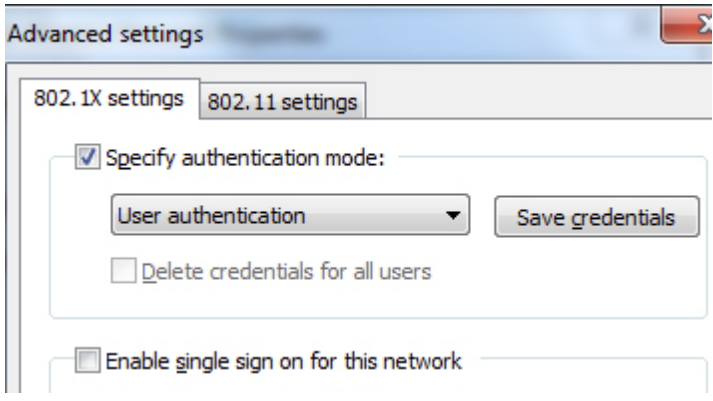

- 9. Enter your internet username and password. Add **@detnsw** at the end of your username
- 10. You should now be connected the Internet.
- 11. Open your internet browser. You will be asked to enter your username and password again. **Don't put @detnsw at the end of your username**.

# **Connecting to the school WiFi with a Windows 8 laptop**

1. Bring up the Charm Bar. Swipe from the right edge of screen.

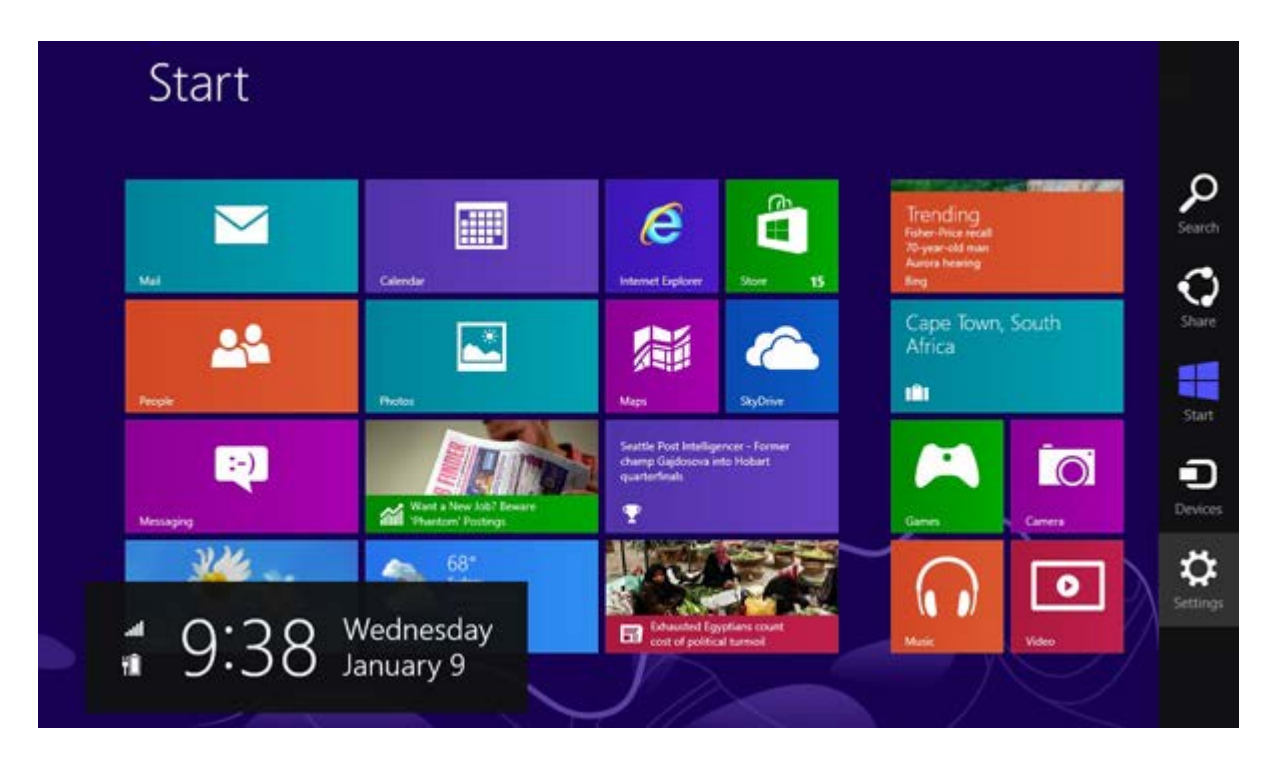

2. Click or tap "Settings".

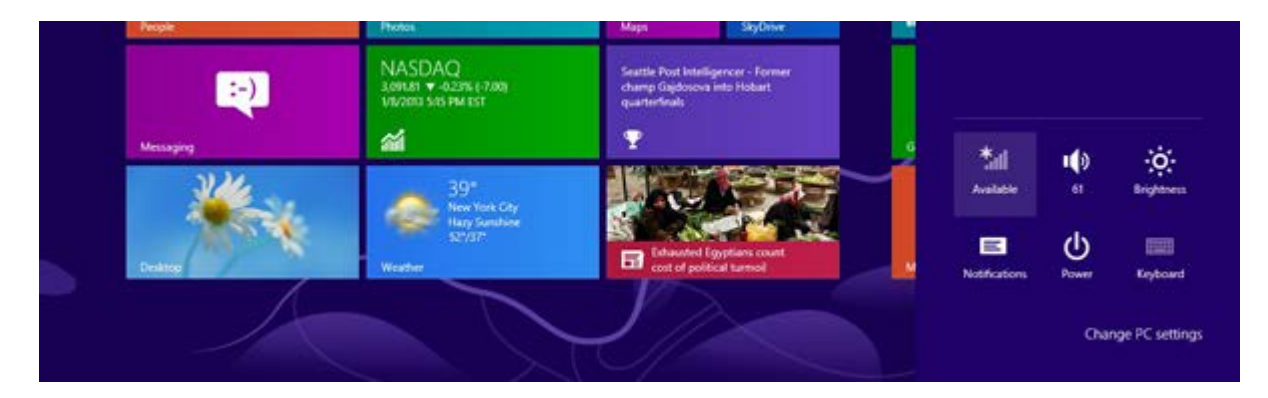

- 3. Click or tap on the wireless icon to list the available networks.
- 4. Click or tap on NSWDET.

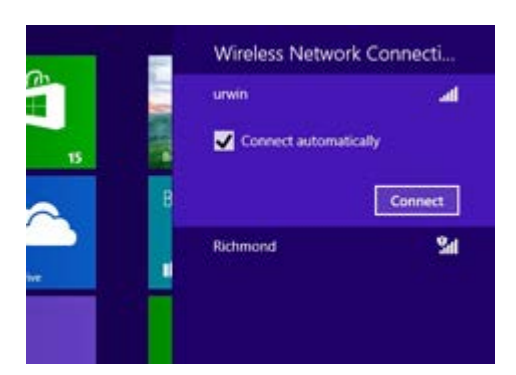

5. Click or tap "Connect".

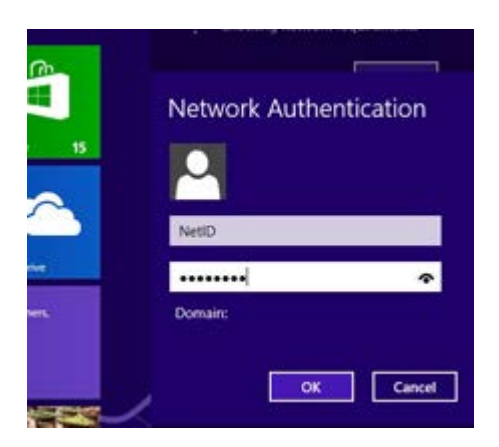

- 6. Enter your DEC Internet username and password, with **@detnsw** at the end of your username when prompted
- 7. If Windows reports that it can't verify the server's identity click or tap "Connect".
- 8. You may be prompted to enter your DEC Internet username and password again. If so, enter them and click or tap "OK".
- 9. You should now be connected the Internet.
- 10. Open your internet browser. You will be asked to enter your username and password again. **Don't put @detnsw** at the end of your username.

## **Connecting to the school wifi with a Macbook**

1. Make sure the wireless is turned on. Go to the top toolbar and turn wifi on.

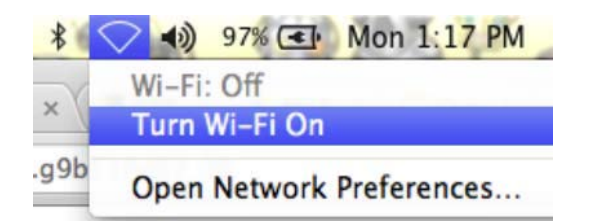

2. From the wireless menu, **select the nswdet** connection.

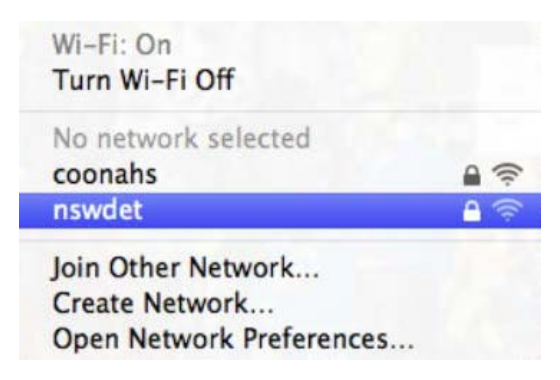

3. Enter your DEC Internet username and password, with **@detnsw** at the end of your username when prompted. Click on Join.

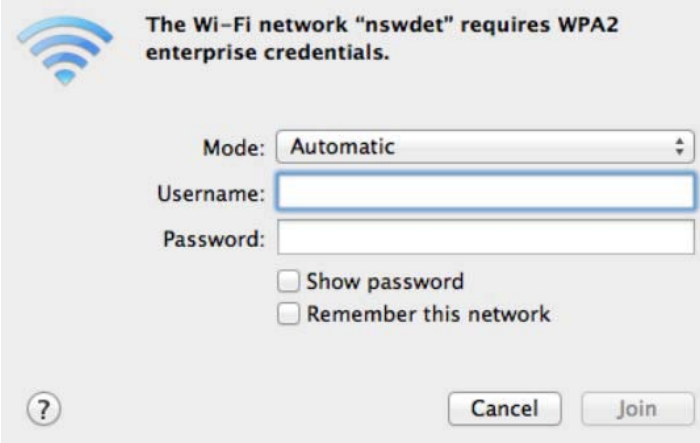

- 4. The wireless will be ticked and your Mac will be online.
- 5. Go to **Open Network Preferences**.
- 6. In **Network Preferences**, go to **Proxies**. Tick the top option, **"Auto Proxy Discovery"**.

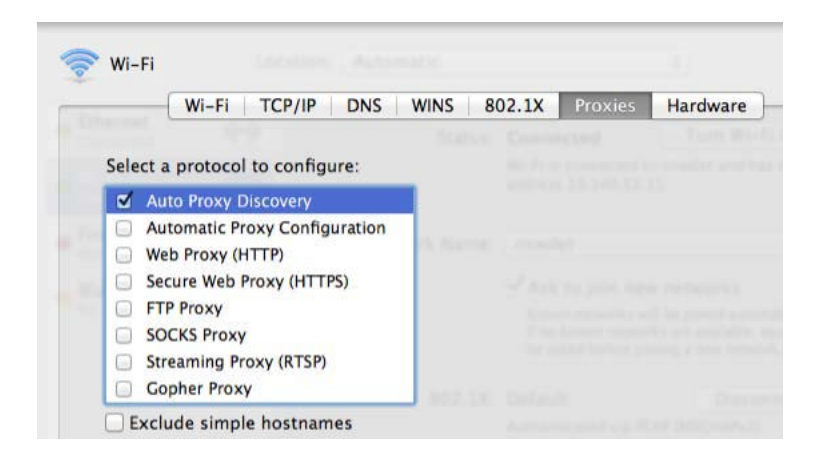

- 11. You should now be connected the Internet.
- 12. Open your internet browser. You will be asked to enter your username and password again. **Don't put @detnsw** at the end of your username.